Indraprastha WORLD SCHOOL

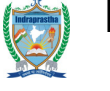

 **Paschim Vihar, New Delhi Ph. No.** 25256985, 25258210

## Circular No:- IPWS/PL-224/ Admission Alert /06/155 Date:- 07.12.18

Dear Parents

We are very happy to share with you that the school has taken the initiative to tie-up with AdmissionsAlert™ in order to update you with the college admissions, their criteria and important dates so that you don't miss out a single opportunity while seeking admission for your ward. To register for the same, you need to follow the guidelines given below.

## **Website address: indraprasthapv.admissionsalert.com**

## **School code**: **IPW01**

Now that you have your ward's school's AdmissionAlert™ website and School Code you need to follow the 10 steps given below to create your login ID and password and start using AdmissionsAlert™.

- 1. Go to AdmissionsAlert™ by entering the URL given to you in your browser
- 2. Click on 'sign-in' at the top of the landing page.
- 3. This will open up the sign-in page. On this page, click on 'Create Account' just below the box with the sign-in button.
- 4. Clicking 'Create Account' will open up the page with a form for filling up information about you, to create your login and password for using AdmissionsAlert™. Fill up all the fields.
- 5. In this form there is a field titled "School Code". Enter the school code mentioned above.
- 6. Now click on the 'Signup' button.
- 7. When you click on 'Signup' it opens up a page where you will need to enter the OTP (One Time Password) that would have been sent to the mobile number as well as the email id given by you when you filled your details to Signup. Once you have entered the OTP. Click on 'Log in'.
- 8. Clicking 'Log in' will open up the page where you will enter your email id and password and sign -in to AdmissionsAlert™ application.
- 9. You will now get logged in to the AdmissionsAlert™ application. The first thing you will see when you login is a screen asking you to choose 3 categories from which you want to view alerts. This screen only comes up when you login for the first time.
- 10. Select the categories that you want by ticking the appropriate check boxes. **Be careful in choosing your categories as the choices you make cannot be changed later.** Once you have finished choosing your categories, you will see your profile page and start using the application.

Please make sure that you visit AdmissionsAlert™ regularly so that you keep abreast of all the notifications and do not miss out any important information that may be critical to the successful admission of your ward.

We wish you all the best with college admission process of our child!

Regards **Shikha Arora** 

**Principal**